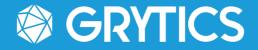

# GRYTICS & AZURE ACTIVE DIRECTORY SYNCHRONIZATION

GUIDE

1339 SAS – 17-21 rue Saint Fiacre 75002 Paris, France

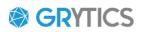

## **SUMMARY**

| WHY USE AZURE ACTIVE DIRECTORY ON GRYTICS?  | 3 |
|---------------------------------------------|---|
| HOW AZURE ACTIVE DIRECTORY WORKS IN GRYTICS | 3 |
| FAQ s                                       | 9 |

## 

## WHY USE AZURE ACTIVE DIRECTORY ON GRYTICS?

Connecting your Azure Active Directory with Grytics makes it easier and faster to import your company's members data into Grytics.

This data will be automatically updated (once a day) in Grytics.

This will allow you to analyze your community's age, gender, seniority, departments, countries, towns by creating Axes & Segments that will be automatically kept up to date in Grytics.

## HOW DOES AZURE ACTIVE DIRECTORY WORK IN GRYTICS?

#### Note: You need to be a community super admin to setup this.

1. Log in to https://accounts.grytics.com/

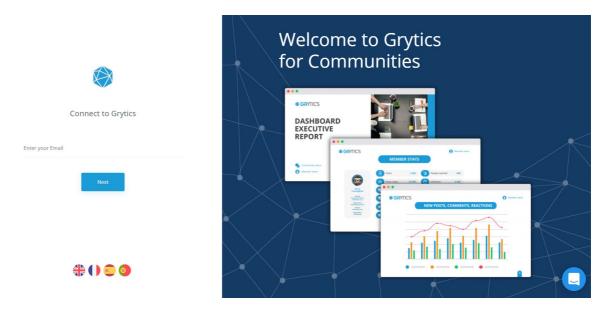

2. Click on "Manage Attributes" in the menu on the top of your screen.

| 었고 Manage Attributes |  |
|----------------------|--|
|----------------------|--|

**3.** "Add synchronization" to be able to link Grytics to your Active Directory.

| + Add a synchronization                                                                                                    |           |                             |                |                                     |            |
|----------------------------------------------------------------------------------------------------|-----------|-----------------------------|----------------|-------------------------------------|------------|
| This will allow you to synchronize AAD fields to your community members on Grytics. You can create axes                                                                                                    | and segme | ents this way. Only one syn | chronization c | an be set for each network added to | o Grytics. |
| If you are an Azure Active Directory Admin, please click on the button below in order to allow the connection between Grytics and your AAD environment. If you are NOT an Azure Active Directory Admin, please provide this url to an administrator and folder the flow. At the end you will need to get a Tenant Id |           |                             |                | rator and follow                    |            |
| Connect with your AAD                                                                                                    |           | point                       |                | Your Tenant Id                      |            |
|                                                                                                    |           | https://login.mi            | Сору           |                                     | Create     |

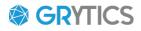

Here, are 2 possibilities:

- You are an administrator of your Azure Active Directory and are connected as such on your browser: you just have to click on "Connect with your AAD" and a connection page will open to ask you to confirm your Microsoft account and authorize the **Grytics AD Sync** app from the Microsoft Store.

| Microsoft                                                                                                    |  |
|----------------------------------------------------------------------------------------------------|--|
| quertis@pylic.com                                                                                                    |  |
| Autorisations demandées<br>Vérifier pour votre organisation                                                                                                    |  |
| Grytics AD Sync<br>1339 SAS                                                                                                    |  |
| Cette application souhaite :                                                                                                    |  |
| ✓ Lire les données de l'annuaire                                                                                                    |  |
| ✓ Lire les profils complets de tous les utilisateurs                                                                                                    |  |
| <ul> <li>Conserver l'accès aux données auxquelles vous lui avez<br/>donné accès</li> </ul>                                                                                                    |  |
| Si vous acceptez, cette application aura accès aux ressources<br>spécifiées pour tous les utilisateurs de votre organisation. Personne<br>d'autre ne sera invité à passer en revue ces autorisations.                                                                                                    |  |
| Accepter ces autorisations signifie que vous autorisez cette<br>application à utiliser vos données comme indiqué dans les<br>conditions d'utilisation du service et la déclaration de<br>confidentialité. Vous pouvez modifier ces autorisations à l'adresse<br>https://wapps.microsoft.com. Affrice les détails |  |
| Cette application semble-t-elle suspecte ? Signaler ici                                                                                                    |  |
| Annuler Accepter                                                                                                    |  |

- You are NOT an administrator of your Azure Active Directory: send the URL (on the right of the screen "Your Endpoint") to your administrator who will have to follow the procedure mentioned above and then send you your Tenant ID. You just have to copy/paste the Tenant ID and click on "create".

**4.** Once you have connected your ADD with Grytics, a sync will appear in the "Synchronizations list".

| Automated Sync | Туре           | Tenant Id | Network   | Details            | Dates                                              | Actions |
|----------------|----------------|-----------|-----------|--------------------|----------------------------------------------------|---------|
|                |                |           | yammer    | Fields in sync : 1 | Creation date : 2022-03-22 16:08:59<br>Last sync : | 000     |
|                | $\diamondsuit$ |           | yammer    | Fields in sync : 0 | Creation date : 2022-03-22 16:04:11<br>Last sync : | 000     |
|                |                |           | workplace | Fields in sync : 1 | Creation date : 2022-03-17 23:22:33<br>Last sync : | 000     |

Showing 1 - 3 of 3

On the left, you can click on the button "Automated Sync" for each synchronization. The update of the data will be done automatically once a day.

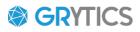

The last synchronization date is displayed on the list for you to know if the update has been done.

You can review also here how many fields are in sync:

Fields in sync:1 Creation date : 2022-03-17 23:22:33 000 Last sync : 2022-03-23 15:02:41

```
Showing 1 - 3 of 3
```

In the Actions column to the right of your list, you can:

- Edit the fields to import into Grytics
- You can synchronize your data whenever you want via "Sync now".
- Delete the synchronization.

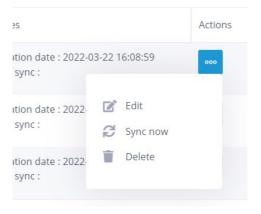

5. To import your data into Grytics, you need to :

- Click on Edit in the Actions column.

- Select in "Fields available to sync" the data and drag them into the columns on the right "Fields in sync".

- To create a data dimension that does not exist in Grytics, click on "Add custom field" and once created, select and drag the dimension into the right column.

Example: here i want to import the postal code of my members. I need to drag the "postalCode" data into the Azure right column and then create a new "Postal Code" custom field, which I will then drag into the Grytics column on the right.

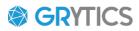

If you want to have a look at which fields are in use in your AAD, click on Show preview:

Select the available fields on the left and drag them to the right to associate them.

Show preview

Fields available to synchronize

Azure

Solution

Solution

Solution

Solution

Solution

Solution

Solution

Solution

Solution

Solution

Solution

Solution

Solution

Solution

Solution

Solution

Solution

Solution

Solution

Solution

Solution

Solution

Solution

Solution

Solution

Solution

Solution

Solution

Solution

Solution

Solution

Solution

Solution

Solution

Solution

Solution

Solution

Solution

Solution

Solution

Solution

Solution

Solution

Solution

Solution

Solution

Solution

Solution

Solution

Solution

Solution

Solution

Solution

Solution

Solution

Solution

Solution

Solution

Solution

Solution

Solution

Solution

Solution

Solution

Solution

Solution

Solution

Solution

Solution

Solution

Solution

Solution

Solution

Solution

Solution

Solution

Solution

Solution

Solution

Solution

Solution

Solution

Solution

Solution

Solution

Solution

Solution

Solution

Solution

Solution

Solution

Solution

Solution

Solution

Solution

Solution

Solution

Solution

Solution

Solution

Solution

Solution

Solution

Solution

Solution

Solution

Solution

Solution

Solution

Solution

Solution

Solution

Solution

Solution

Solution

Solution

Solution

Solution

Solution

Solution

Solution

Solution

Solution

Solution

Solution

Solution

Solution

Solution

Solution

Solution

Solution

Solution

Solution

Solution

Solution

Solution

Solution

Solution

Solution

Solution

Solution

Solution

Solution

Solution

Solution

Solution

Solution

Solution

Solution

Solution

Solution

Solution

Solution

Solution

Solution

Solution

Solution

Solution

Solution

Solution

Solution

Solution

Solution

Solution

Solution

Solution

Solution

Solution

Solution

Solution

Solution

Solution

Solution

Solution

Solution

Solution

Solution

Solution

Solution

Solution

Solution

Solution

Solution

Solution

Solution

Solution

Solution

Solution

Solution

Solution

Solut

#### WALKTHROUGH:

| the available fields on the left and drag t                                                                                                    | hem to the right to associate them.                                                                          |                |                 |
|----------------------------------------------------------------------------------------------------|----------------------------------------------------------------------------------------------------|----------------|-----------------|
| how preview                                                                                                    |                                                                                                    |                |                 |
| available to sync                                                                                                    |                                                                                                    | Fields in sync |                 |
| zure                                                                                                    | () Grytics                                                                                                   | Azure Preview  | Grytics Preview |
| city<br>country<br>department<br>displayName<br>employeeHireDate<br>employeeHy<br>employeeType<br>givenName<br>jobTitle<br>difficeLocation<br>postalCode<br>preferredLanguage<br>surname | Age     Gender     Soutionality     Test Hire date     Town1     Tvest Farmers     the date     Test Farmers |                |                 |

| Select the available fields on the left and drag them to the ri                                                                                                    | ght to associate them.                                                    |                 |                            |
|----------------------------------------------------------------------------------------------------|---------------------------------------------------------------------------|-----------------|----------------------------|
| Show preview                                                                                                    |                                                                           |                 |                            |
| Fields available to sync                                                                                                    |                                                                           | Fields in sync  |                            |
| Azure                                                                                                    | Grytics                                                                   | 👗 Azure Preview | Grytics Preview            |
| <ul> <li>city</li> <li>country</li> <li>department</li> <li>displayName</li> <li>employeeHireDate</li> <li>employeeHireDate</li> <li>employeeHireDate</li> <li>employeeHireDate</li> <li>givenName</li> <li>givenName</li> <li>jobTitle</li> <li>officeLocation</li> <li>preferredLanguage</li> <li>surname</li> <li>usageLocation</li> </ul> | Age Gender Character Test Hire date Test sumane Test Farmers Test Farmers | Cancel Swe      | 0                          |
|                                                                                                    |                                                                           |                 | Reset Save synchronization |

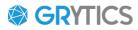

| Show preview                                                                                                    |                                                                                                    |                                                                                                    |              |     |
|----------------------------------------------------------------------------------------------------|----------------------------------------------------------------------------------------------------|----------------------------------------------------------------------------------------------------|--------------|-----|
| s available to sync                                                                                                    |                                                                                                    | Fields in sync                                                                                                    |              |     |
| Azure                                                                                                    | Grytics                                                                                                    | 🙏 Azure Preview                                                                                                    | Grytics Prev | iew |
| city country department displayName displayName employeeHireDate employeeHireDate givenName jobTitle officeLocation postalCode preferredLanguage surname | <ul> <li>Age</li> <li>Gender</li> <li>Nationality</li> <li>Postal Code</li> <li>Test Hire date</li> <li>Test surname</li> <li>Town1</li> <li>Tyest Farmers</li> </ul> | <ul> <li>A postalCode</li> <li>A</li> <li>A&lt;</li></ul> | 0            |     |

- Once your data has been place in the right columns, click on "Save synchronization" at the bottom of the page.

| Show preview elds available to sync                                                                                                    |                                                                                                    | Fields in sync |   |                 |   |
|----------------------------------------------------------------------------------------------------|----------------------------------------------------------------------------------------------------|----------------|---|-----------------|---|
| Azure                                                                                                    | 🍘 Grytics                                                                                                    | Azure Preview  |   | Grytics Preview |   |
| city city cuntry country coun | <ul> <li>Age</li> <li>Gender</li> <li>Nationality</li> <li>Test Hire date</li> <li>Test surname</li> <li>Town 1</li> <li>Tvest Farmers</li> </ul> | <br>postalCode | 0 | Postal Code     | 3 |

When the data has been saved, you automatically return to the "Synchronization list" page.

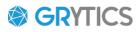

- If you want to delete the fields association, click again in the Actions column on Edit and at the bottom of the page click on "Reset".

| Show preview elds available to sync                                                                                                    |                                                                                                    | Fields in sync |   |                 |  |
|----------------------------------------------------------------------------------------------------|----------------------------------------------------------------------------------------------------|----------------|---|-----------------|--|
| Azure                                                                                                    | 🌍 Grytics                                                                                                    | Azure Preview  |   | Grytics Preview |  |
| city city cuntry country coun | <ul> <li>Age</li> <li>Gender</li> <li>Nationality</li> <li>Test Hire date</li> <li>Test surname</li> <li>Town1</li> <li>TYest Farmers</li> </ul> | <br>postalCode | 0 | Postal Code     |  |

Once the data is imported, you can start creating your axes and segments in Analysis > Axes & Segments > and choose between a custom segment or generate all the segments from the dimension.

| 🖋 Edit an axis           | Go back to the axes list |
|--------------------------|--------------------------|
| Axis name<br>Postal Code | Save Name                |
| Segments                 | C                        |
| No segment               | + Add a custom segment   |
|                          | Senerate<br>segments     |

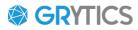

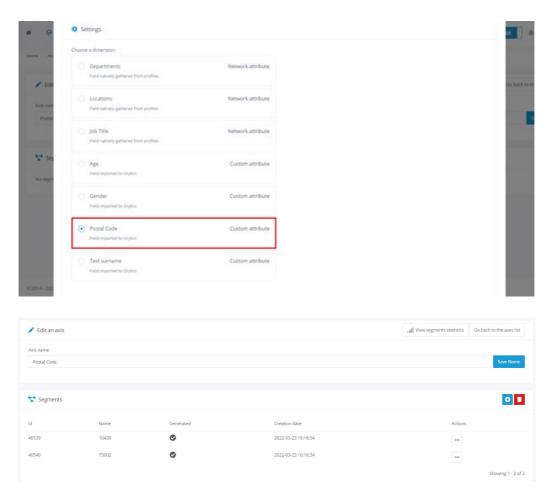

## FAQs

#### If I delete a synchronization, will I loose all the data imported?

No. Deleting a synchronization won't delete the data already imported; but the data will not be updated.

#### How can I delete the data associated with a dimension?

You can request it to the support by giving us the name of the dimension.

#### If a member is no longer in the AAD, will Grytics keep its data?

Yes. If a member is no longer in your AAD and if they have been added previously to Grytics, their data will stay here. We do not delete data previously added when syncing, only updating.

#### Why is it mandatory to create the segments?

For the time being, it is necessary to create them. In the next release, axes and segments won't have to be created manually.